# Fiche 2 – Introduction à Scratch

## **Repérage dans un plan orthonormé**

1. Sur la feuille quadrillée, placer les points en :

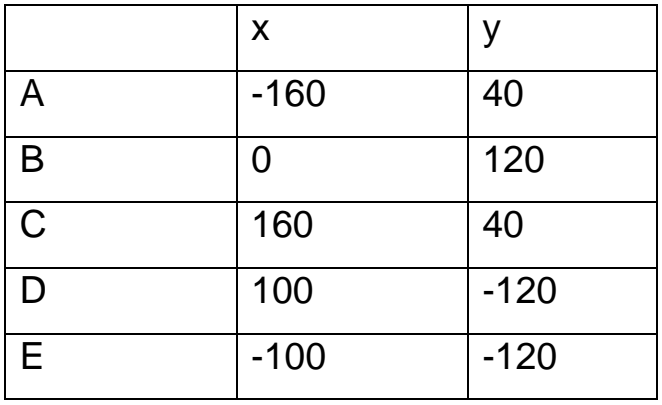

- 2. Relier les points deux à deux : A à B, B à C, C à D, D à E, E à A.
- 3. Relier les points A et C, C et E, E et B, B et D, D et A

## **Réaliser le dessin que nous avons fait sur papier**

1. Réaliser le script suivant :

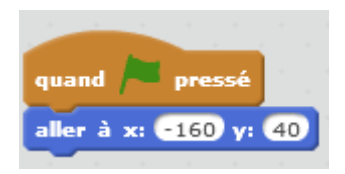

Les blocs se trouvent dans le groupe « **Évènements** » et « **Mouvement** »

**Que se passe-t-il lorsqu'on clique sur le drapeau ?**

2. Faire déplacer le chat pour qu'il aille aux points B, C, D, E puis retourne en A. À chaque fois que l'on ajoute un bloc « **aller à …** » on teste en cliquant sur le drapeau, pour être sûr que le chat va bien sur le bon point.

### **À la fin que se passe-t-il lorsqu'on clique sur le drapeau ?**

3. Ajouter entre chaque bloc « **aller à …** » le bloc : attendre 0.1 secondes

**Que se passe-t-il lorsqu'on clique sur le drapeau ?**

4. Dans le groupe « **Stylo** » tirer dans la zone de script les blocs :

stylo en position d'écriture

Ce bloc indique au lutin qu'il doit écrire

Ce bloc dit qu'il faut effacer le dessin sur la scène

choisir la couleur pour le stylo

effacer tout

Ce bloc permet de choisir la couleur du stylo. Ici le stylo sera vert. Si on veut changer de couleur, on clique dans le petit carré. Un doigt apparait et on clique sur la couleur désirée quelque part sur l'interface. Par exemple pour le rouge, on peut cliquer sur le bouton rouge à côté du drapeau.

choisir la taille du pour le stylo Ce bloc indique la grosseur de la pointe du stylo, donc la taille de la trace que va laisser le stylo.

Placer ces blocs dans le script, pour que le chat dessine.

- 5. Compléter le script pour terminer le dessin : relier A et C, C et E, E et B, B et D, D et A
- 6. Remplacer les deux premiers blocs « **attendre 0.1 secondes** »

glisser en 0.1 secondes à x: 0 y: 120

« **aller à x :0 y :120**» par le bloc :

### **Que se passe-t-il lorsqu'on clique sur le drapeau ?**

7. Faire de même pour les blocs suivants en modifiant les coordonnées.

.

8. Modifier le script en plaçant tous les blocs « **glisser …** » glisser en 0.1 secondes à x: €160 y: 40 dans les mâchoires d'un bloc répéter **10** fois qui se trouve dans le groupe « **Contrôle** ».

**Que se passe-t-il lorsqu'on clique sur le drapeau ?**

9. Rajouter le petit script suivant dans la zone de script :

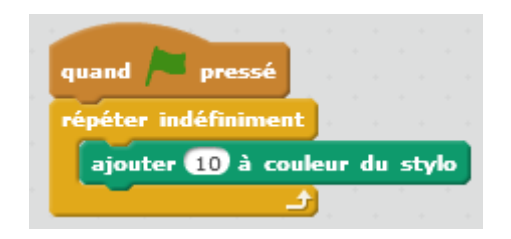

**Que se passe-t-il lorsqu'on clique sur le drapeau ?**